## **How to File an Online Protest:**

On the Harrison County website located at www.isouthwestdata.com

Locate the Property Search area at the top of the web page.

You may search for your property by Property Address, Legal Description, Geographic ID, or Property ID.

Enter your search criteria and click Search.

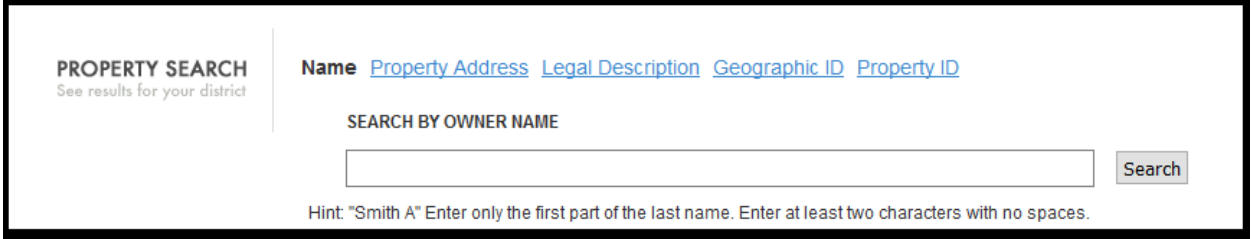

After clicking search you will be presented with the Search Results grid.

After locating the desired property, click on the link for View Property to the left side of your account.

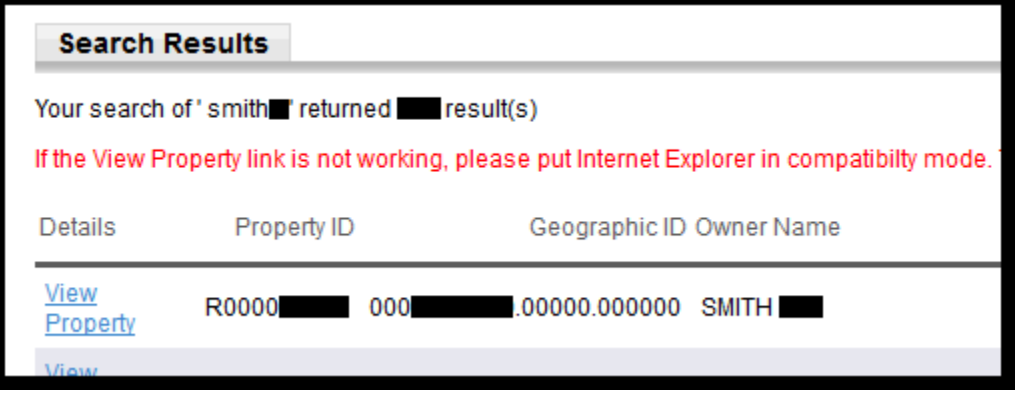

You will now be presented with a summary of the property with the most current appraisal listed. On the right side of the screen there will be an area listed as Available Actions.

Under Available Actions will be a link called **File Notice of Protest for this Property** Clicking this link will start the first phase of the online protest.

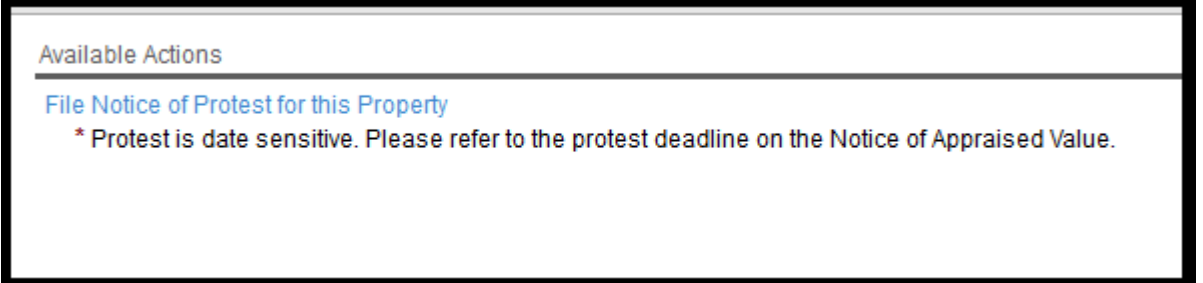

You will be taken to a screen where you will list contact information about yourself, including Name, Email address, etc. Fill out the required information, including the verification phrase, and click the Submit button. Email address is required and will be used to complete the online protest.

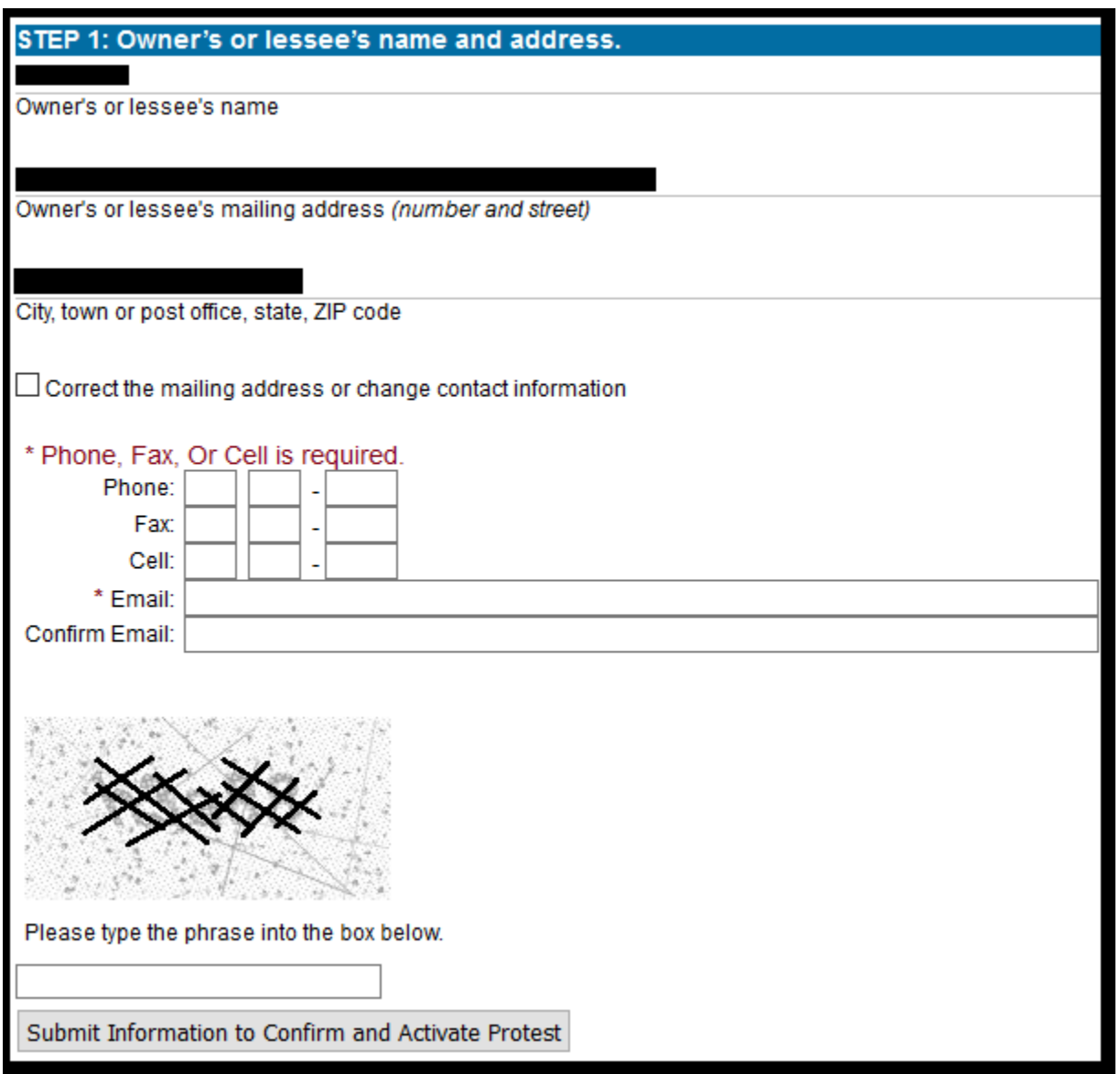

An email will be sent to the email address that was listed in the previous step. This email is for verification purposes, you will be given a link to continue the online protest. This step is mandatory to continue the online protest.

The link will take you to an online protest form. Fill out all the requested fields on the form in order to make your case to the Appraisal District. After submitting your information on this second step, a copy of the online form will be sent to the appraisal district for review.